## **Οδηγίες δημιουργίας αρχείου .stl**

Επιλέγετε το μοντέλο στο Rhino και το μετατρέπετε σε Mesh (εντολή Mesh>from NURBS object). Στο παράθυρο που βγάζει επιλέγεται detailed controls (Polygon Mesh detail options) και δίνεται τις τιμές και ρυθμίσεις όπως στη φωτογραφία. Πατάτε ΟΚ.

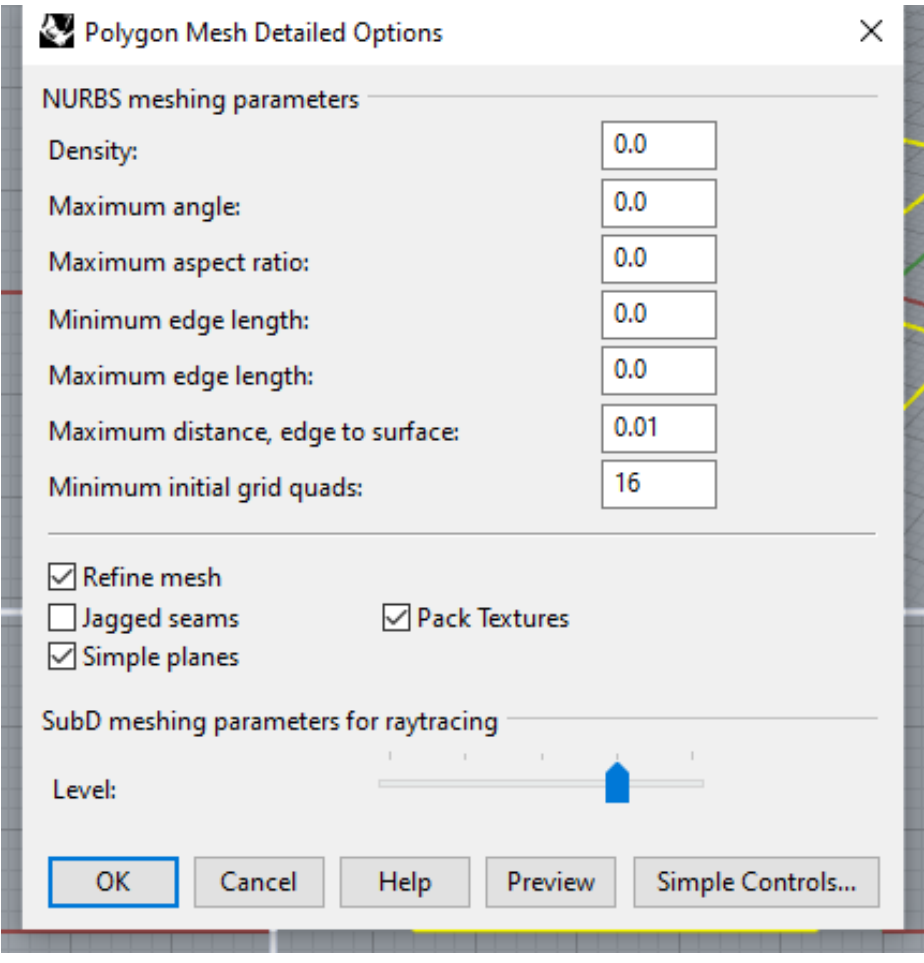

## **Οδηγίες δημιουργίας αρχείου .stl**

Στη συνέχεια επιλέγετε το μοντέλο Mesh (όχι NURBS) , πάτε Export Selected, και δίνεται τύπο αρχείου .stl. Πατάτε Αποθήκευση και στο παράθυρο που βγάζει ΟΚ. Σημείωση: Για να επιλέξετε μόνο το μοντέλο Mesh στο viewport πληκτρολογήστε την εντολή SelMesh.

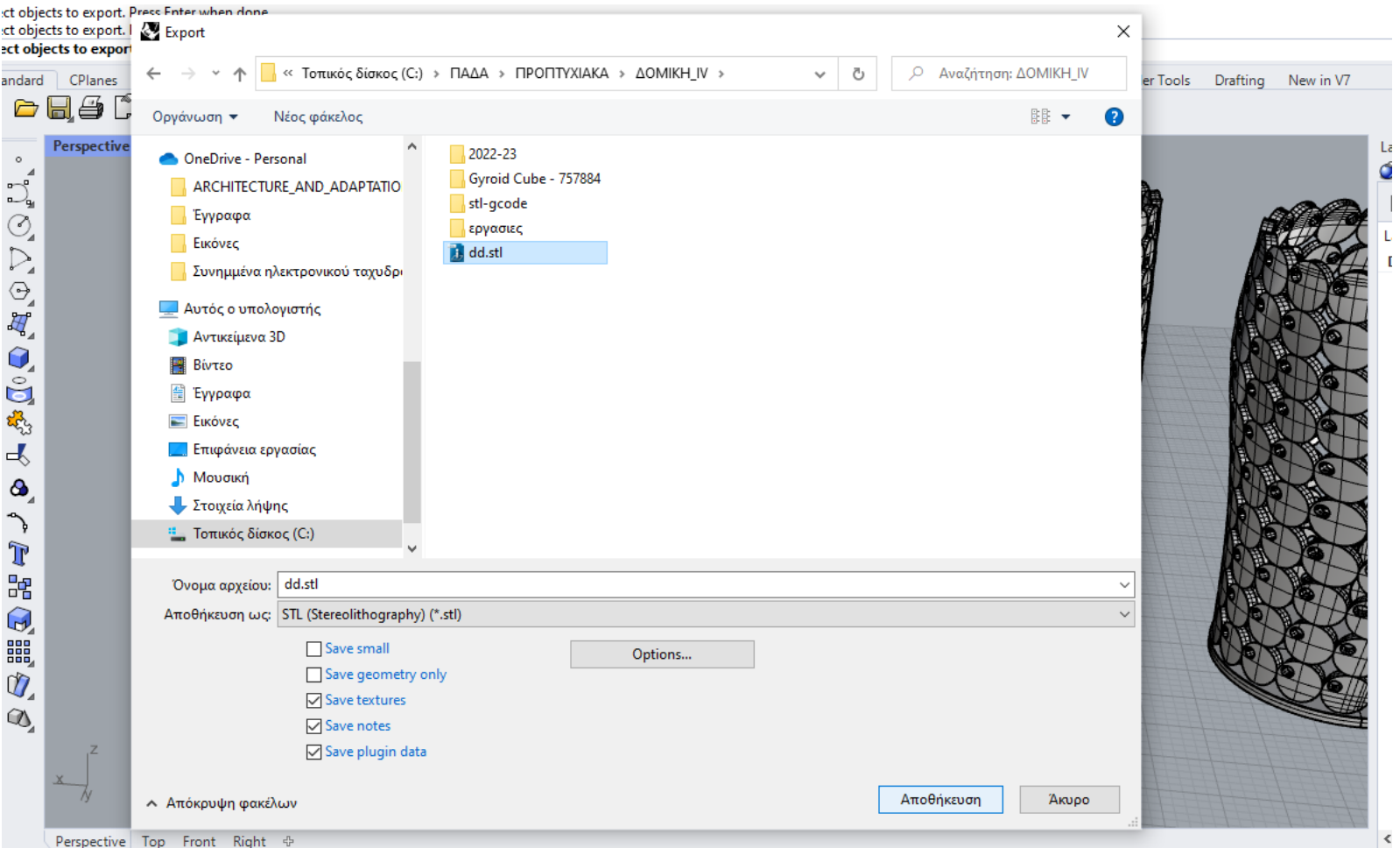